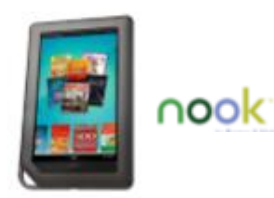

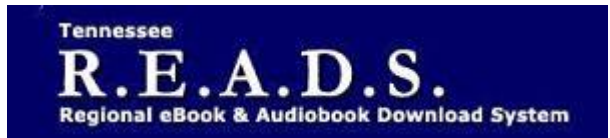

## **Tennessee R.E.A.D.S., powered by OverDrive, is a collection of downloadable eBooks and eAudiobooks that you can access from home or on the go with an active library card number and an internet connection!**

# **How to access Tennessee R.E.A.D.S. eBooks for Nook devices**

#### **Getting Started**

Go to colliervillelibrary.org>Download It>eBooks. Click on Sign In. Choose Collierville Burch Library from the list. Enter your library card number. Go to Settings to choose loan periods for your account. Begin searching for titles you want to read.

### **NOOK tablets**

On newer NOOK tablets (including color-screen devices like the Samsung Galaxy Tab 4 NOOK and NOOK Tablet 7"), you can install the Libby app or the original OverDrive app to borrow and enjoy eBooks. *These directions are for the Libby app. Download the Libby by Overdrive app from Google Play.*

 Libby app gives a welcome message and invites you to add your library card. Sign in screen will come up for you to find the Collierville Burch Library. Enter your library card number. Tennessee READS library will open up.

**Search:** Use Search at top for specific title. "More" gives you advanced search options.

**Sort By:** Click on plus sign to sort by availability, relevance, popularity, etc, Audience & device compatability. Click on 'Apply Preferences**.**" Underlined text is hyperlink to another location.

**Borrow:** Click on Borrow under book jacket; choose lending period and confirm it on next screen. Title will automatically go to your "Shelf" showing all titles you have checked out. Click on "Open Book" or "Open Audiobook" to read or listen, keep browsing for books or go to Shelf to see all books you have checked out.

**Library/Shelf:** Can toggle between Library (Tennessee READS site) & Shelf where books are

**Formats:** Overdrive READ and Overdrive LISTEN are the formats used in the Libby app. You don't need to choose from a list of formats.

### **Return a title –**

Can return from Loans Page (in TN Reads website) if not downloaded. Once downloaded to app, tap and hold on title & Return button should come up.

In the Libby app, Tap Shelf, Tap the title jacket, Tap Return Title to Library, then tap Return.

### **Renew title** –

Will appear in your Loans (in TN Reads website) 3 days before due date. Can be renewed once. If it's on hold for someone else, you will receive a message reflecting that.

In the Libby app, Tap Shelf, Tap the title jacket, Tap Renew Loan, then tap Renew.

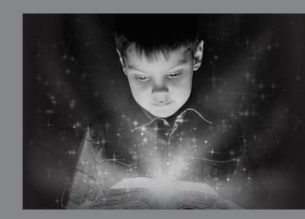

enchant. engage. empower.

Visit the Burch Library today to embark on your adventure.

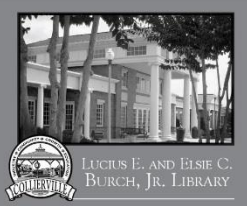

### **NOOK Glowlight Plus**

The NOOK GlowLight Plus is an eReader that lets you read eBooks you've transferred from a computer. The transfer process for the NOOK GlowLight Plus works a little differently than other NOOK eReaders.

- The NOOK GlowLight Plus natively supports EPUBs and PDFs. This means you don't need to transfer eBooks through Adobe Digital Editions (ADE) onto your eReader. While you don't need ADE to transfer, you do need ADE to download the eBooks onto your computer before you transfer them.
- Use the steps below to transfer eBooks to your NOOK GlowLight Plus:
	- o Authorize your NOOK GlowLight Plus with an Adobe ID.
	- o Plug your NOOK GlowLight Plus into your computer using a USB cable.
	- o *Note: If you're using a Mac computer, you'll need to install Android File Transfer so your GlowLight Plus will be recognized by your computer and you can transfer eBooks to it.*
	- o On your Windows or Mac computer, download a borrowed eBook to ADE.
	- o Right-click the eBook in ADE and click Show File in Explorer (Windows) or Show File in Finder (Mac).
	- o Drag the eBook file from the folder that opens to the My Files folder of your NOOK. Your NOOK will appear as a removable device in the left-hand side of the Explorer or Finder window.
	- o Disconnect your NOOK from your computer.
	- o You'll find the newly transferred eBook on your NOOK under Library > My Files.

### **Other NOOK eReaders, the NOOK Color, and the original NOOK Tablet**

On all other NOOK eReaders *(which include black-and-white-screen devices like the NOOK Simple Touch and original NOOK GlowLight)* and on the earliest NOOK tablets (*the NOOK Color and original NOOK Tablet*), you can read eBooks you've transferred from a computer using Adobe Digital Editions. While the NOOK Color and original NOOK Tablet are technically tablets, they work like eReaders with OverDrive.

- Use the steps below to read on other NOOK eReaders:
	- o Install and authorize Adobe Digital Editions (ADE) on your computer. *Note: These instructions are for ADE 2.0 or newer. We recommend always installing and using the latest version of ADE.*
	- o Connect your eReader to your computer.
	- o On your computer, open your library's digital collection (find it using colliervillelibrary.org>Tennessee READS and borrow an eBook.
	- o After you borrow an eBook, select books icon to go to your Loans page. From there, use the Download button to select a downloadable format (for the best experience, we recommend EPUB eBook or Open EPUB eBook, though many eReaders also support PDF eBook and Open PDF eBook).
	- o If prompted, authorize ADE with a free Adobe ID or an OverDrive account (this is required for downloading Adobe [DRM-protected] eBooks).
	- o Downloaded eBooks open in ADE.
	- o To transfer an eBook to your eReader, open the "Library View" in ADE (click the Library button in the top-left corner, if needed). From there, drag and drop the eBook into your eReader, which should appear on the left under "Devices."
	- $\circ$  Once you've transferred a library eBook, you can read it on your device just like any other eBook.
	- o During the transfer process, your eReader will be automatically authorized with the same Adobe ID or OverDrive account you used on your computer.

### **Please Note:**

- Each card is limited to 15 checkouts and 15 holds
- Login trouble usually means your library card is blocked or expired.
- The full Tennessee READS site is not visible inside the Libby app as it is in the Overdrive app. Go to a browser>colliervillelibrary.org. Find Tennessee READS to access full site.
- If you've installed the Kindle reading app from the Apple App store, select Kindle Book to complete checkout on Amazon's website and send the book to your Kindle reading app.